1. Recibirá un correo electrónico de autoridadfei@correo.uam.mx con el asunto:

## *Migración de Certificado Digital UAM*

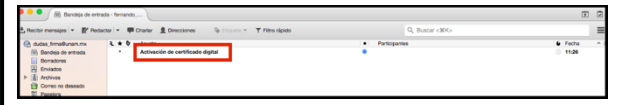

2. Abrir el correo y dar clic en el botón *Migrar Certificado*.

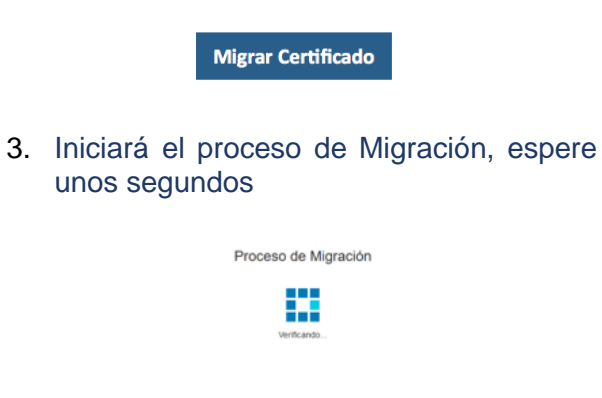

4. Se abrirá la **Herramienta de activación del Certificado**.

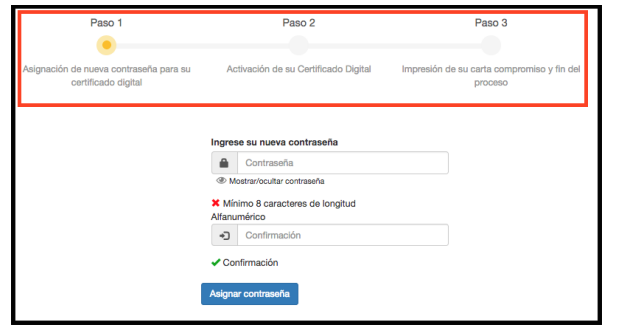

# **MIGRACIÓN DE CERTIFICADO ASIGNACIÓN DE CONTRASEÑA** A CTIVACIÓN DE CERTIFICADO

- 5. Deberá capturar personalmente una **Contraseña** para su nuevo certificado digital en la nube, la contraseña puede ser una nueva o la del certificado anterior.
	- La estructura de la misma debe ser de **8 caracteres mínimo**, compuesta forzosamente por números y letras, sin espacios ni caracteres especiales en cualquier combinación (**ej. 1234abCD)** tomando en cuenta que el sistema distingue entre mayúsculas y minúsculas.

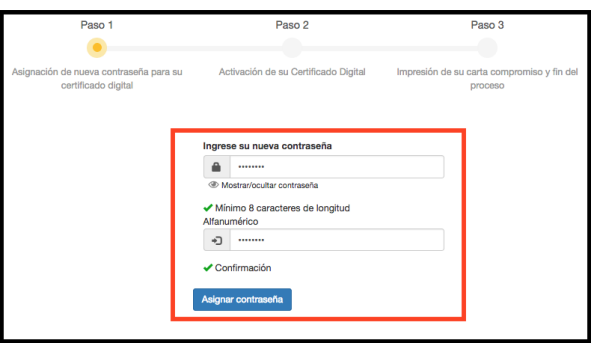

**Nota**: Si se desea verificar la contraseña ingresada, dar clic en el botón *Mostrar/ocultar contraseña.*

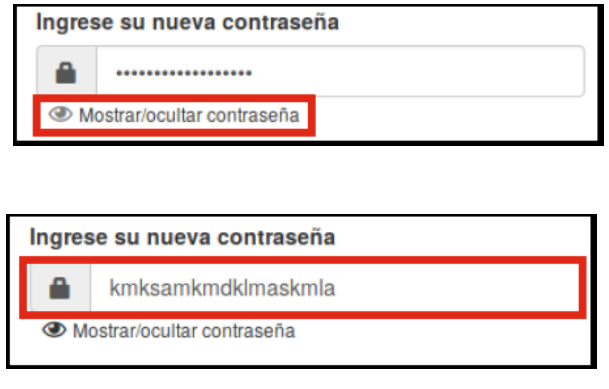

6. Seleccionar la casilla **Acepto los términos y condiciones de uso** y dar clic en *Activar mi Certificado.*

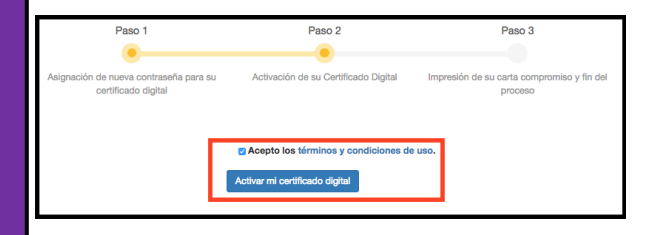

7. Recibirá un mensaje de confirmación *Su certificado digital ha sido activado de forma exitosa***,** a partir de este momento lo puede utilizar para firmar electrónicamente.

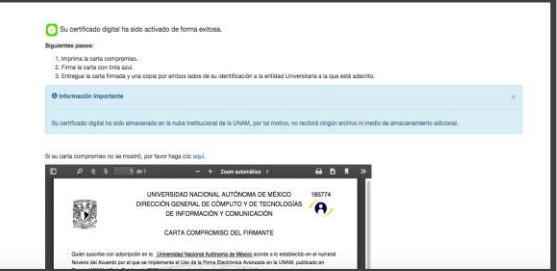

8. Finalmente, para concluir su trámite y regularizar su certificado digital, deberá **imprimir por duplicado la** *Carta Compromiso del Firmante* que aparece debajo de la notificación, **firmar en tinta azul** y entregar en su unidad académica.

Recibirá un correo de *autoridadfei@correo.uam.mx* con el asunto **Confirmación de activación y asignación de contraseña**.

## Notas Importantes

- Si no se visualiza el correo electrónico de Migración de Certificado en la bandeja de entrada, se recomienda verificar si se encuentra dentro de la bandeja de Correo no deseado o Spam.
- En caso de no recibir el correo electrónico, comuníquese su unidad académica.
- Una vez iniciada la herramienta de activación de certificado, deberá ser concluido el proceso, de lo contrario no se podrá utilizar el certificado digital para firmar electrónicamente.
- Si desea verificar si el certificado ya fue activado puede entrar al sitio web:

*https://kryptos.unam.mx/pruebafirma/firma.php*

Universidad Autónoma Metropolitana

Secretaría General

Coordinación General de Información Institucional

Dirección de Tecnologías de la Información

Tel. 54 83 40 00 Ext. 1702

autoridadcertificado@correo.uam.mx

www.uam.mx

*\*Diseño y elaboración: Universidad Nacional Autónoma de México © 2018*

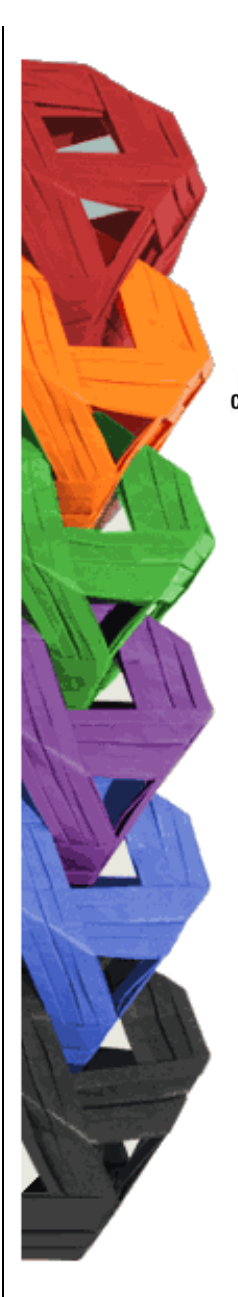

**UNIVERSIDAD AUTÓNOMA** Casa abierta al tiempo METROPOLITANA

Guía Práctica de Migración de **Certificados** Digitales